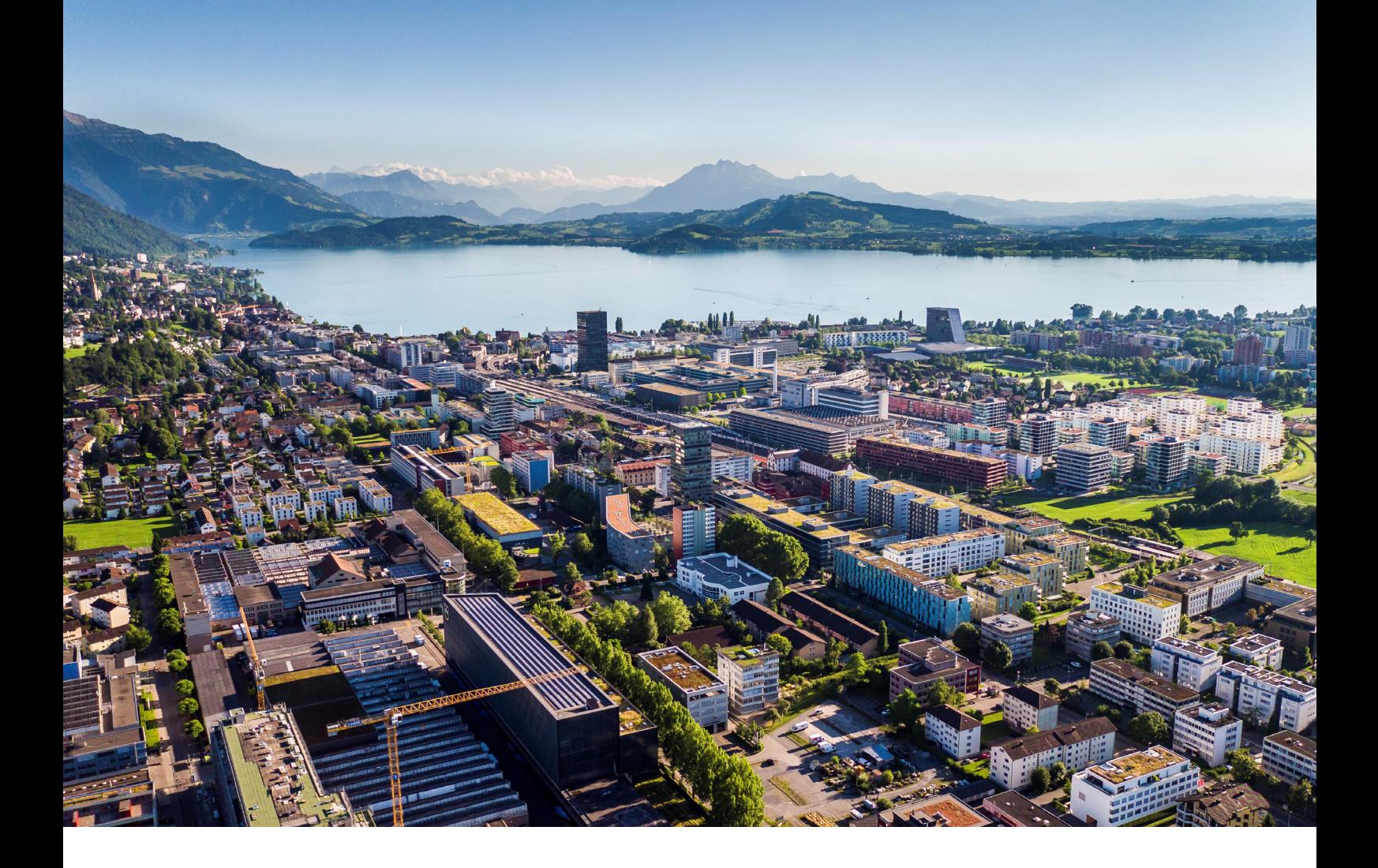

# **Swiss Post - Barcode**

Anleitung und Funktionen

**Reci IT Solutions GmbH** Oberallmendstrasse 24 | 6300 Zug +41 41 740 15 44 | www.reci.ch

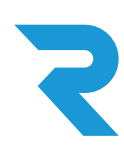

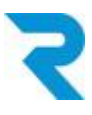

# <span id="page-1-0"></span>INHALTSVERZEICHNIS

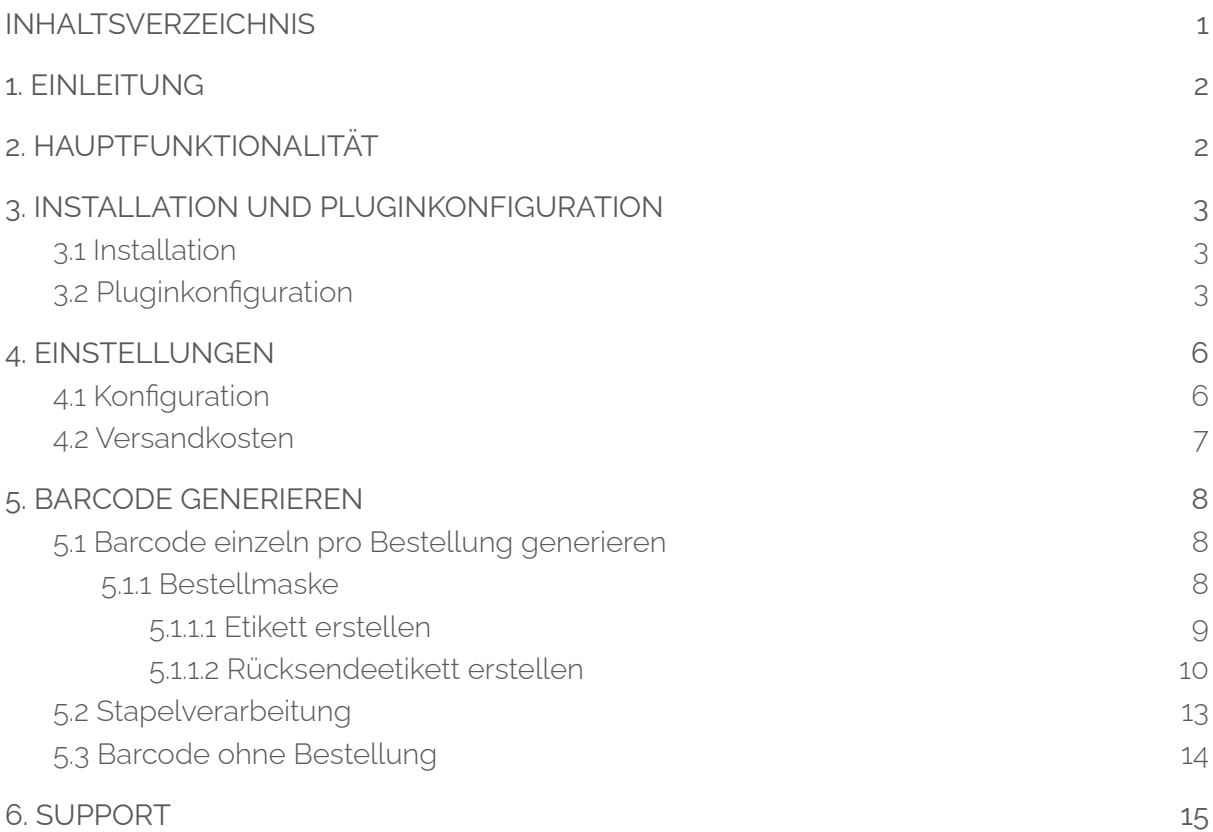

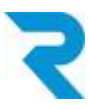

# <span id="page-2-0"></span>1. EINLEITUNG

Um Ihren Pick- und Packprozess so reibungslos und effizient wie möglich zu gestalten, ist es unerlässlich, auf Automatisationen zurückzugreifen. Die Zeiten mit den Post Barcode Bögen oder dem manuellen Drucken der Etiketten über die Post Webservice Website sind vorbei. Mit dem offiziellen Barcode Plugin, welches auf der neuen API-Schnittstelle der Schweizer Post basiert, wird die Erstellung der Etiketten und die Sendungsverfolgung nahtlos in Ihren Bestell-Verarbeitungsprozess eingegliedert.

# <span id="page-2-1"></span>2. HAUPTFUNKTIONALITÄT

Mit dem offiziellen und neuen Barcode Plugin der Schweizer Post werden die Etiketten per API-Schnittstelle direkt von der Post an Shopware gesendet.

Sie können neben der manuellen Etikettenerstellung auch über die Stapelverarbeitung Etiketten erstellen und drucken. Auch Rücksende-Etiketten werden über dieses Plugin ermöglicht.

Auch haben Sie die Möglichkeit, unabhängig von Kundenbestellung ein Etikett zu generieren.

Das Plugin ist multishopfähig und es können mehrere Frankierlizenzen hinterlegt werden. Auch Frankierlizenzen für A-Post-Plus können hinterlegt werden.

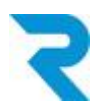

# <span id="page-3-0"></span>3. INSTALLATION UND PLUGINKONFIGURATION

## <span id="page-3-1"></span>3.1 Installation

Das Reci Post Barcodes Plugin lässt sich über den Shopware Store herunterladen und in der Admin-Oberfläche über "Erweiterungen" installieren.

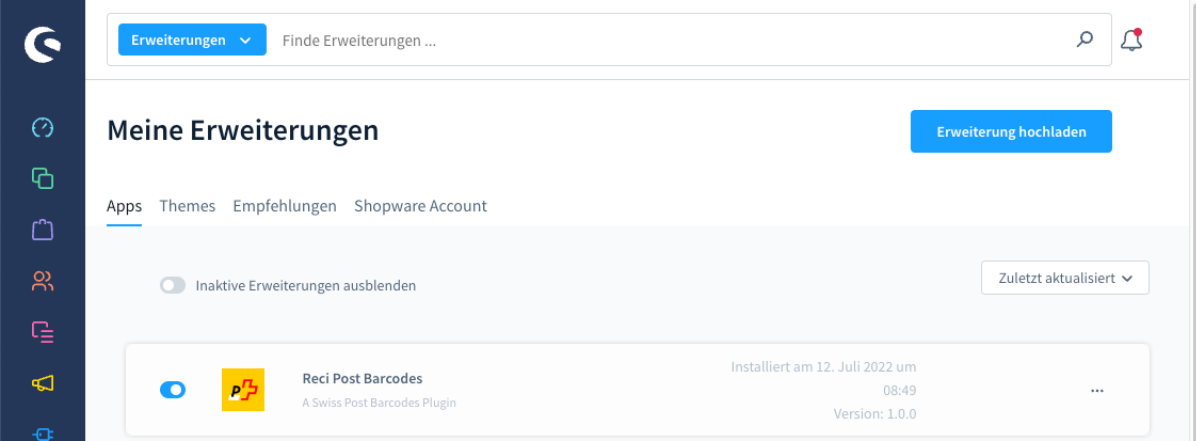

## <span id="page-3-2"></span>3.2 Pluginkonfiguration

Nach der Installation kann über die 3-Punkte rechts beim Plugin auf "Konfiguration" geklickt werden.

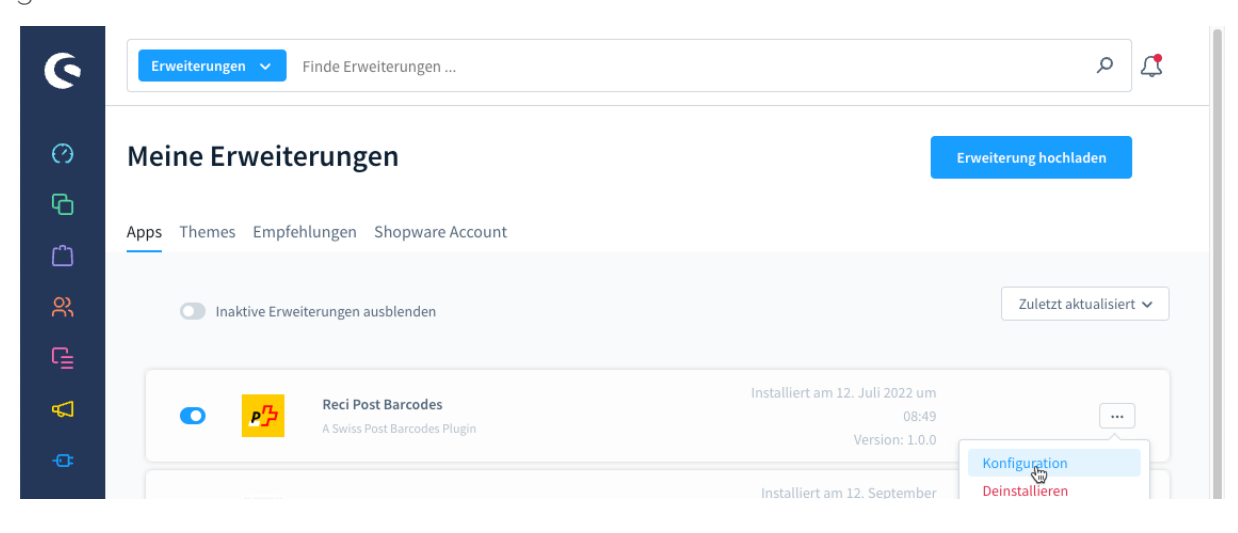

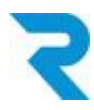

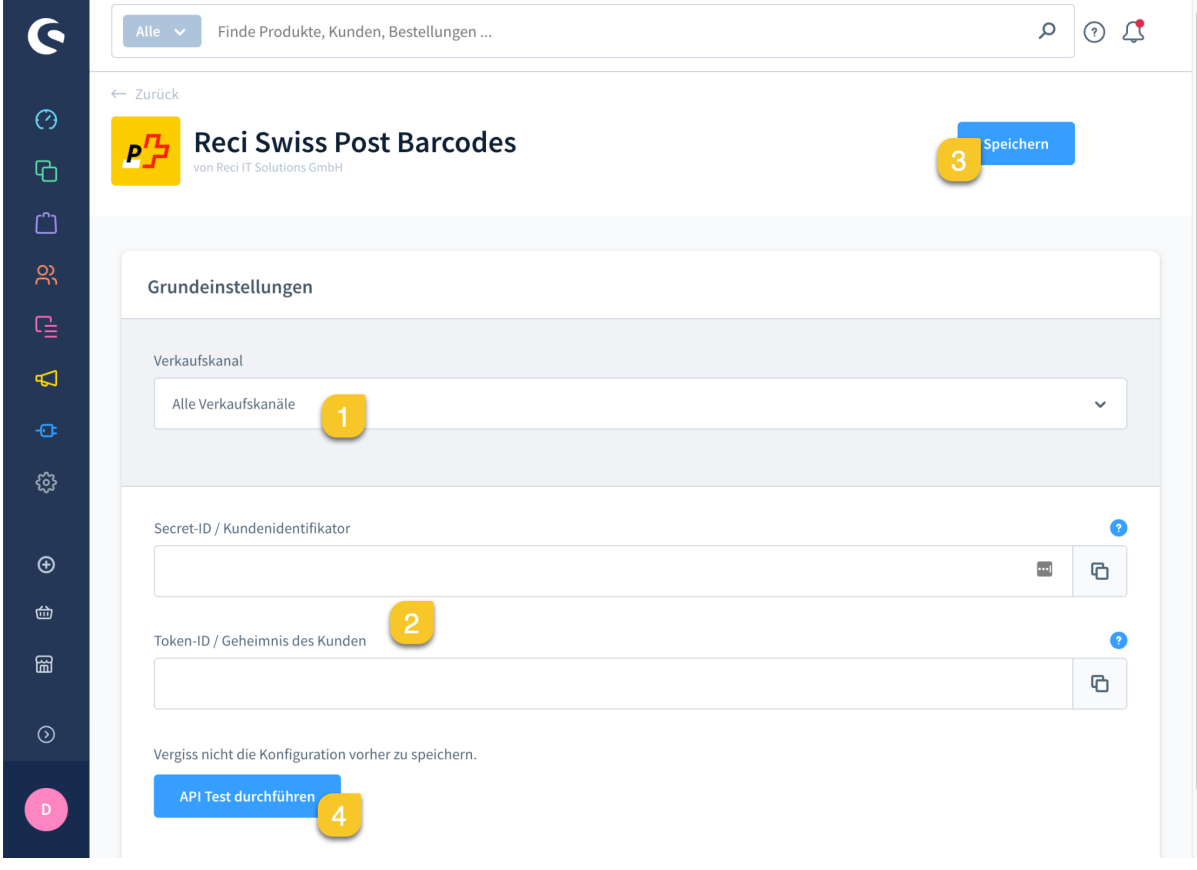

Folgende Konfigurationen stehen zur Verfügung:

- 1. Wählen Sie den gewünschten Sub- oder Sprachshop, für den Sie die Konfiguration vornehmen möchten.
- 2. Tragen Sie Ihre Secret-ID und Token-ID ein, die Sie von der Post erhalten haben.
- 3. Speichern Sie die Einstellungen.
- 4. Über diesen Button können Sie testen, ob die eingetragenen Daten korrekt sind.
- 5. Vergessen Sie nicht, das Plugin zu aktivieren.

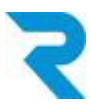

Nach der Installation und Aktivierung des Plugins sollten Sie den Cache leeren:

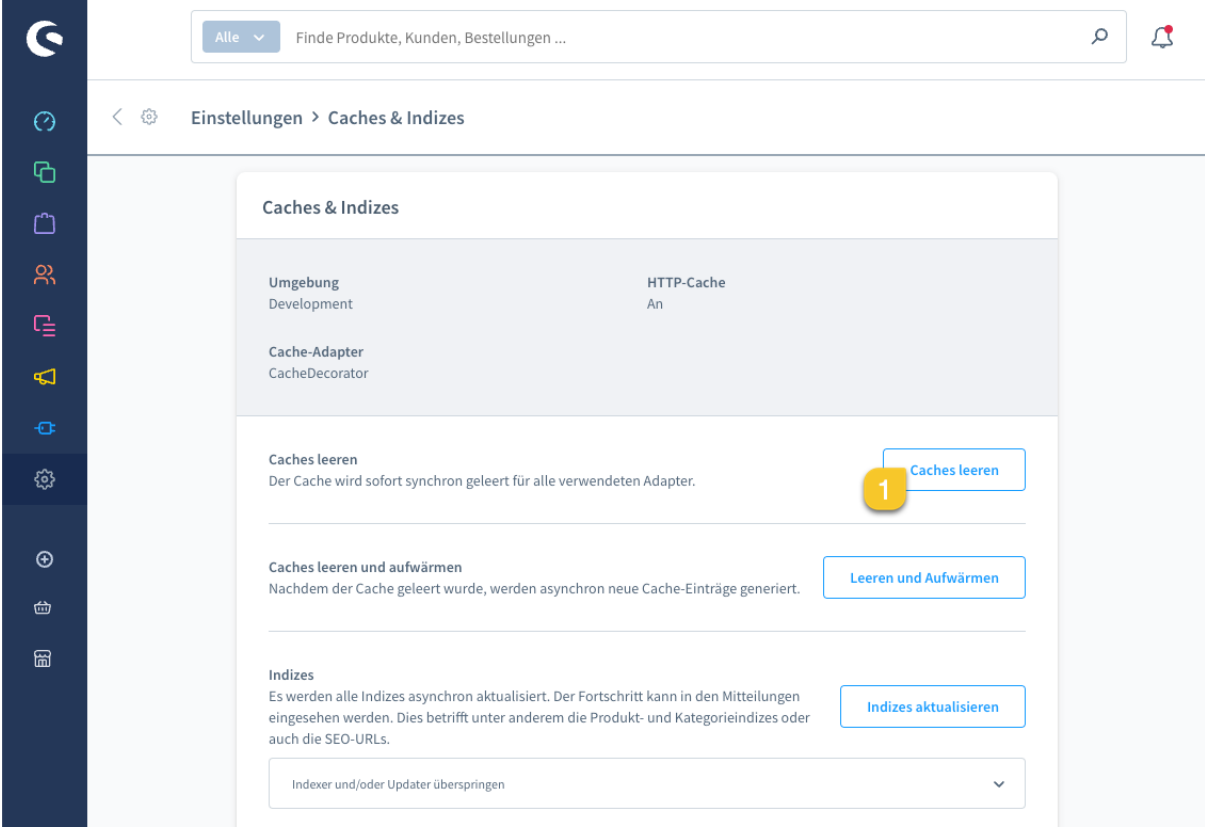

*Navigiere zu Einstellungen > System / Caches & Indizes*

1. Klicken Sie auf "Caches leeren".

Bitte laden Sie den Browser neu, nachdem Sie den Cache geleert haben.

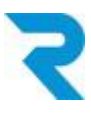

# <span id="page-6-0"></span>4. EINSTELLUNGEN

# <span id="page-6-1"></span>4.1 Konfiguration

#### *Navigiere zu Marketing > Swiss Post Einstellungen*

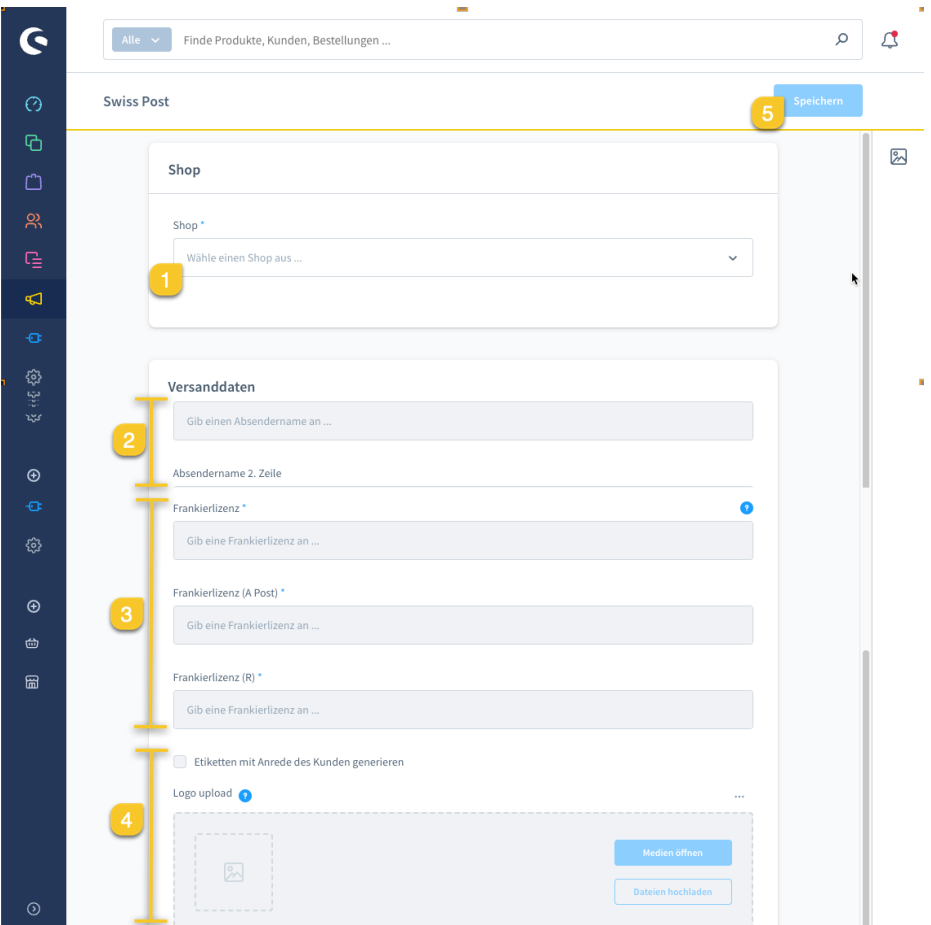

- 1. Wählen Sie den Verkaufskanal aus, für den Sie die Einstellungen vornehmen.
- 2. Füllen Sie die Daten des Versenders aus (auf dem Screenshot gekürzt dargestellt).
- 3. Ergänzen Sie hier Ihre Frankierlizenzen. Sie können mehrere Lizenzen pro Bereich festlegen. Bitte trennen Sie mehrere Lizenzen mit einem Komma. Sie erhalten Ihre Frankierlizenzen von Ihrem Post Ansprechpartner:
	- a. Frankierlizenz: Standard-Frankierlizenz für Pakete
	- b. Frankierlizenz (A Post): Für den Versand von A-Post-Plus Briefen
	- c. Frankierlizenz (R): Für den Versand von eingeschriebenen Briefen
- 4. Geben Sie die weiteren Einstellungen an.
	- a. Achtung: Wenn Sie ein Logo hinterlegen, wird der Absender überschrieben.
- 5. Speichern Sie die Konfiguration je Verkaufskanal.

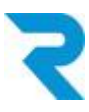

## <span id="page-7-0"></span>4.2 Versandkosten

(Optional) Legen Sie für jede Ihrer Versandarten fest, welches Post-Produkt gemeint ist. So wird jeweils das korrekte Etikett generiert.

Falls Sie bei den Versandkosten nichts definieren, muss das Produkt beim Erstellen der Etiketten gewählt werden und es wird immer die erste Frankierlizenz verwendet.

#### *Navigiere zu Einstellungen > Shop > Versand*

Öffnen Sie die zu konfigurierende Versandart mittels der drei Punkte und "Bearbeiten":

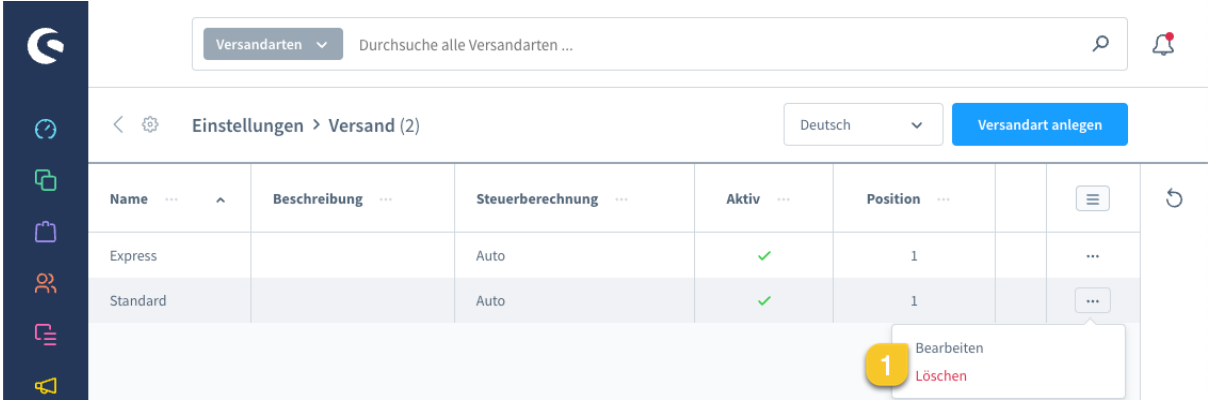

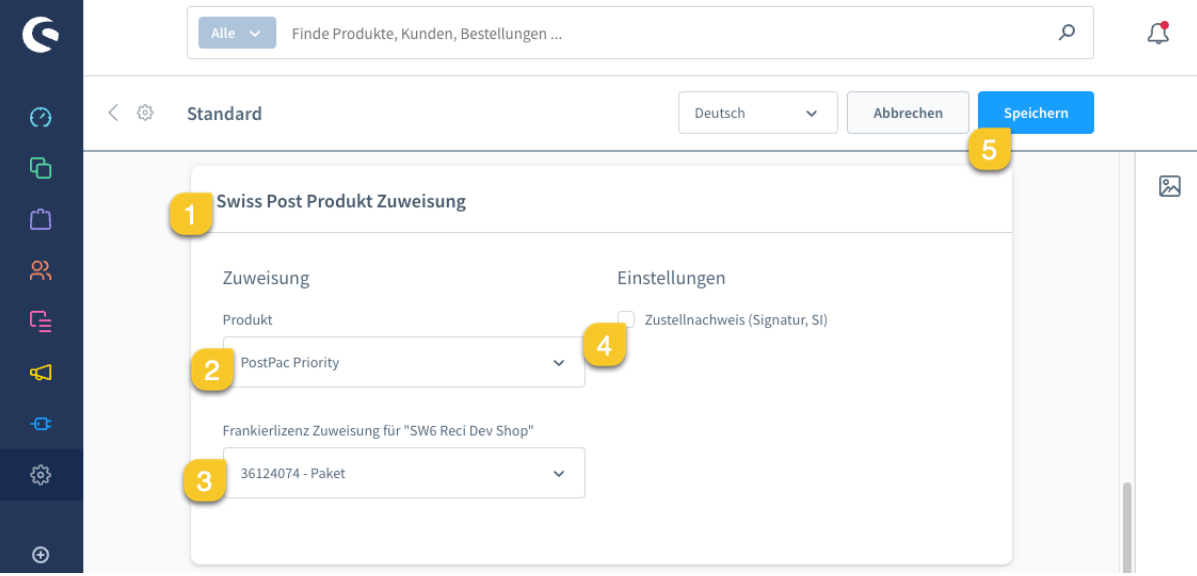

- 1. Scrollen Sie nach unten zum Bereich "Swiss Post Produkt Zuweisung".
- 2. Wählen Sie aus dem Dropdown das korrekte Post-Produkt für diese Versandart.
- 3. Wählen Sie aus, welche Frankierlizenz verwendet werden soll.
- 4. Aktivieren Sie auf Wunsch die Zustellung mit Unterschrift (Signatur, SI).
- 5. Speichern Sie die Anpassungen.

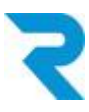

# <span id="page-8-0"></span>5. BARCODE GENERIEREN

## <span id="page-8-1"></span>5.1 Barcode einzeln pro Bestellung generieren

Es gibt mehrere Möglichkeiten, einen Barcode für eine Bestellung generieren zu lassen.

## <span id="page-8-2"></span>5.1.1 Bestellmaske

#### *Navigiere zu Bestellungen > Übersicht*

Öffnen Sie die Bestellung, für die Sie einen Barcode generieren oder die bereits generierten Barcodes einsehen möchten.

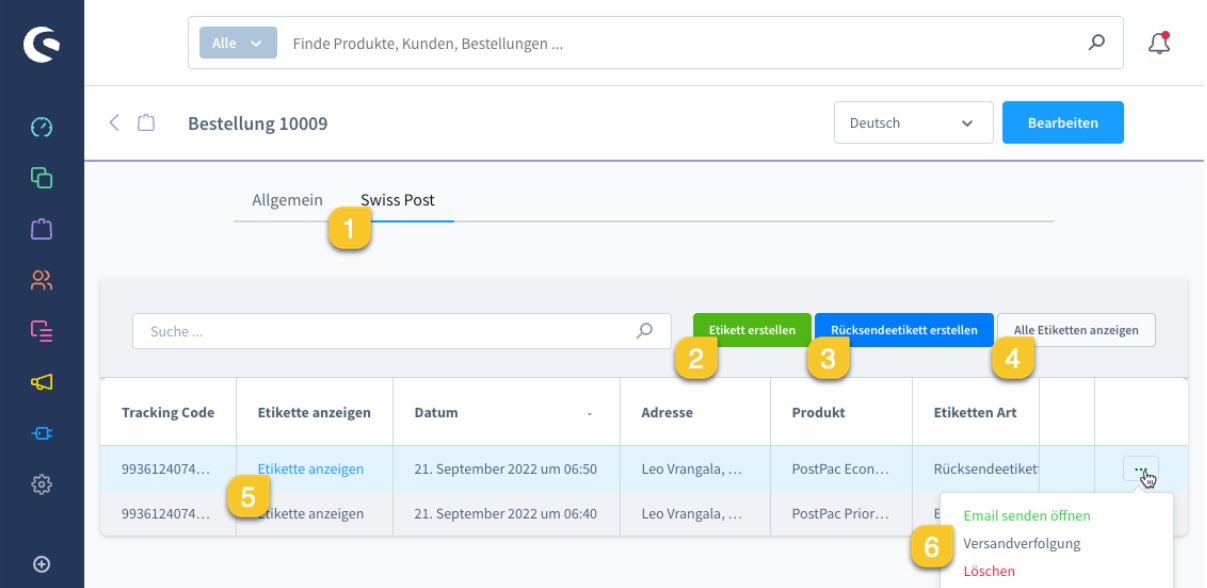

- 1. Im Tab "Swiss Post" sehen Sie alle Funktionen.
- 2. Über diesen Button können Sie ein neues Etikett [erstellen](#page-9-0).
- 3. Über diesen Button können Sie eine [Rücksendeetikette](#page-10-0) erstellen.
- 4. Über diesen Button können Sie alle Etiketten öffnen, um diese z.B. auszudrucken.
- 5. Im unteren Bereich sehen Sie die bereits erstellten Etiketten und können diese über "Etikette anzeigen" öffnen und beispielsweise ausdrucken.
- 6. Über diese drei Punkte
	- a. gelangen Sie zur Sendungsverfolgung.
	- b. können Sie das erstellte Etikett löschen.
	- c. können Sie eine E-Mail mit der Rücksendeetikette an den Kunden senden (Funktion nur bei Rücksendeetiketten vorhanden)

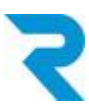

#### <span id="page-9-0"></span>5.1.1.1 Etikett erstellen

Nachdem Sie auf "Etikett erstellen" geklickt haben, können Sie die Details auf Wunsch anpassen und anschliessend die Etikette generieren.

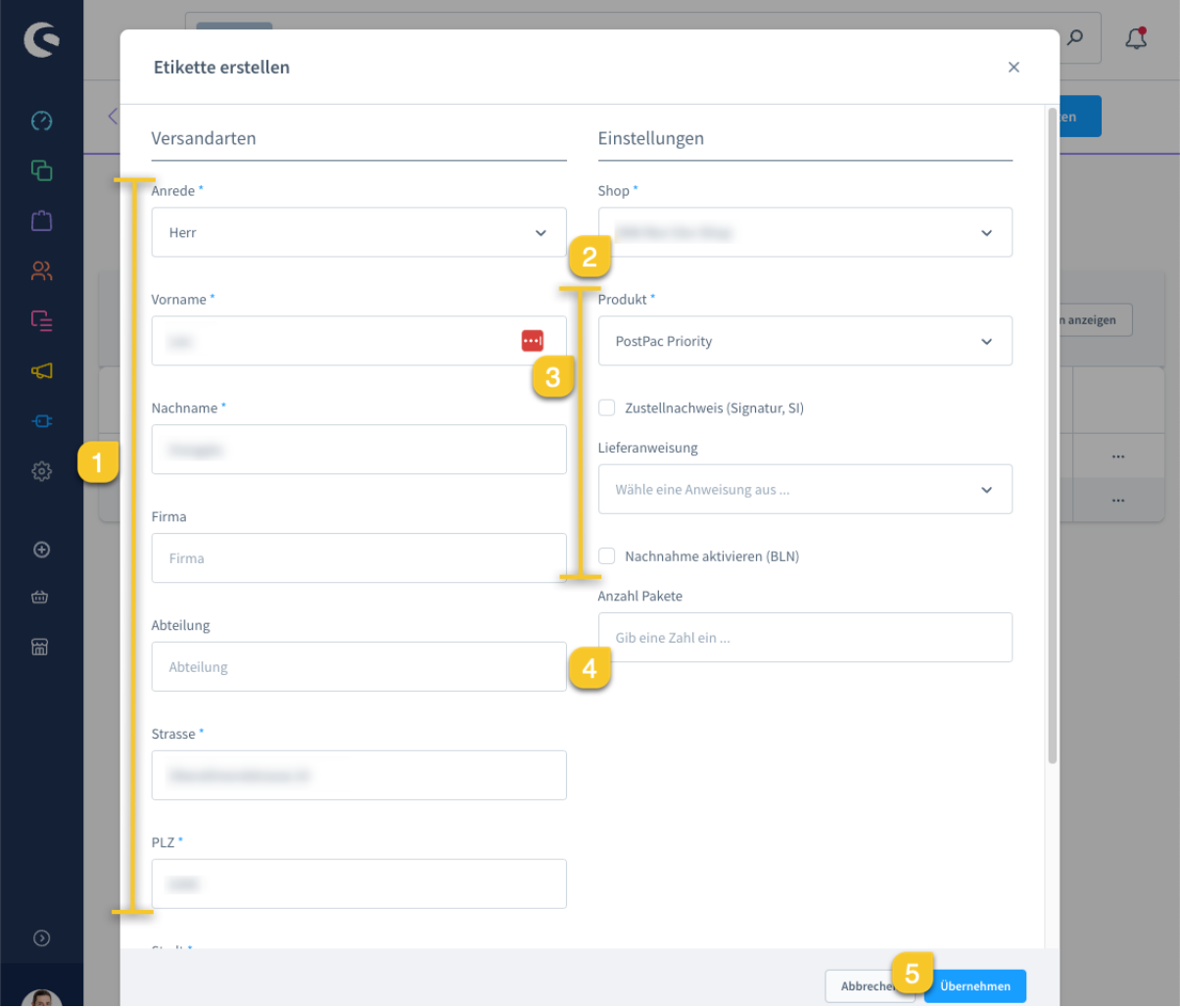

- 1. Die Stammdaten werden automatisch aus der Bestellung übernommen.
- 2. Standardmässig wird der Shop ausgewählt, auf dem die Bestellung getätigt wurde.
- 3. Die Versandart bestimmt das Post Produkt. Sie können diese voreingestellten Werte aber auch anpassen oder weitere Einstellungen ergänzen.
- 4. Legen Sie fest, wie viele Etiketten generiert werden sollen.
- 5. Nachdem Sie auf "Übernehmen" klicken, wird das Etikett erstellt und kann ausgedruckt werden.

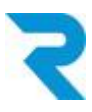

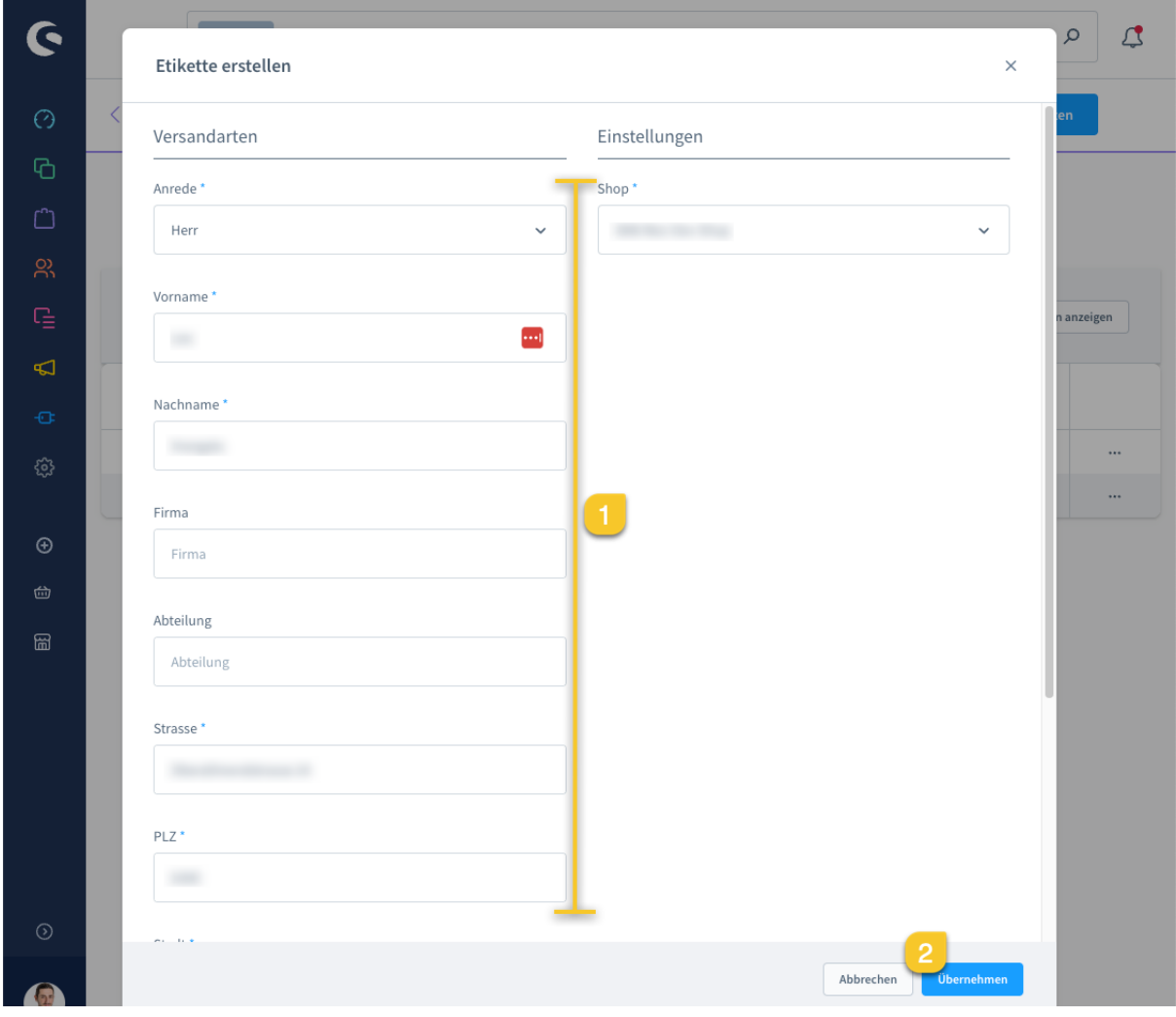

#### <span id="page-10-0"></span>5.1.1.2 Rücksendeetikett erstellen

- 1. Die Daten des Versenders (Rücksendung) werden automatisch aus der Bestellung übernommen.
- 2. Klicken Sie auf "Übernehmen". Dadurch wird das Etikett erstellt und es öffnet sich eine E-Mailvorlage inkl. Anhang, um das Rücksendelabel direkt an Ihren Kunden zu senden.

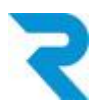

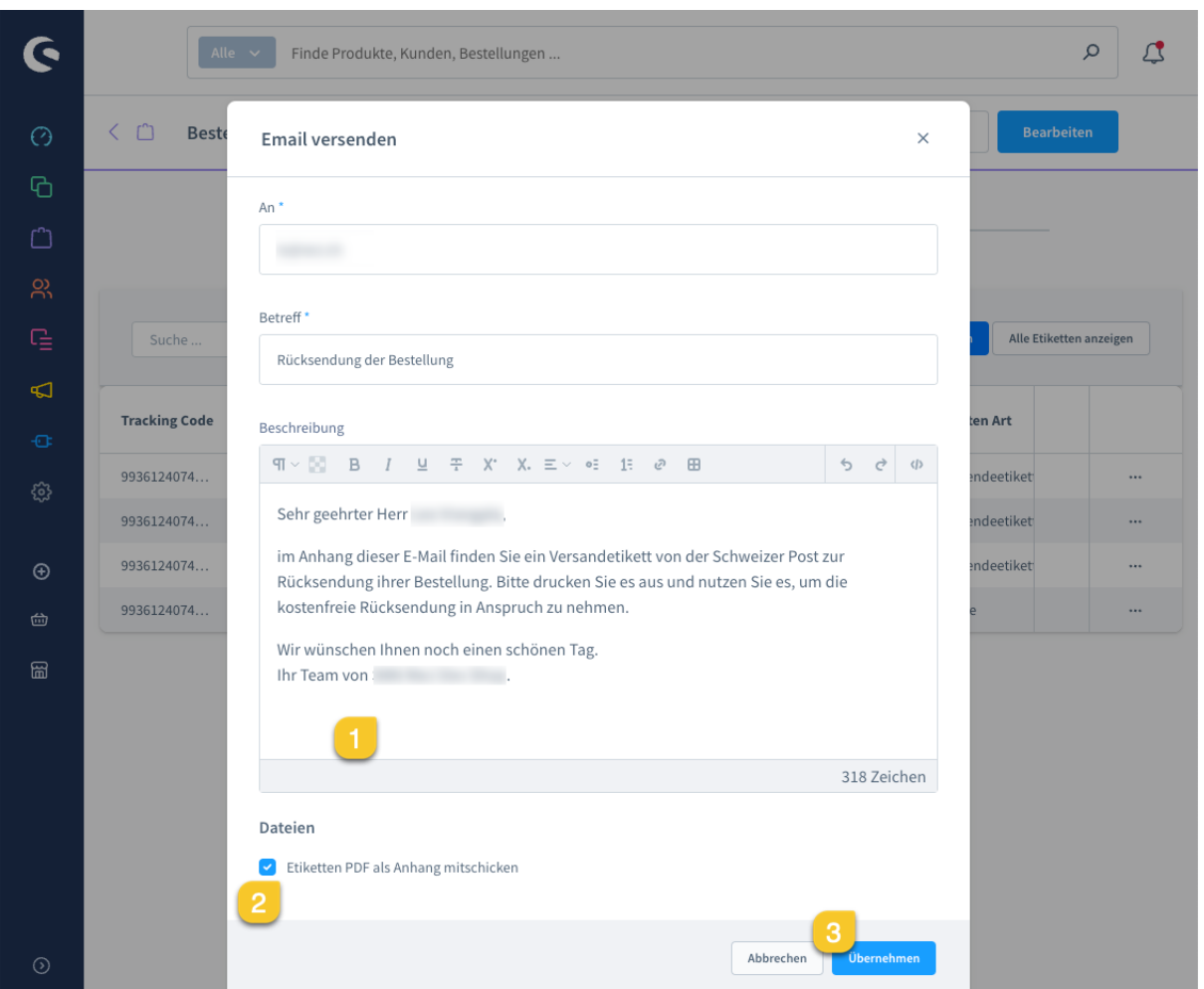

- 1. Sie können die E-Mail vor dem Versand anpassen. Sollten Sie die Vorlage ändern wollen, finden Sie diese unter *Einstellungen > Shop > E-Mail-Templates* unter dem Typ "Versandbenachrichtigung" oder "Swiss Post label".
- 2. Es besteht die Möglichkeit, das Mitschicken des Rücksendelabels abzuwählen.
- 3. Nachdem Sie auf "Übernehmen" klicken, wird die E-Mail an Ihren Kunden gesendet.

Nach diesem Schritt sehen Sie in der Bestellung bei den drei Punkten neben der Rücksendeetikett die Option, die E-Mail dem Kunden erneut zu senden.

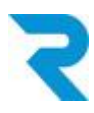

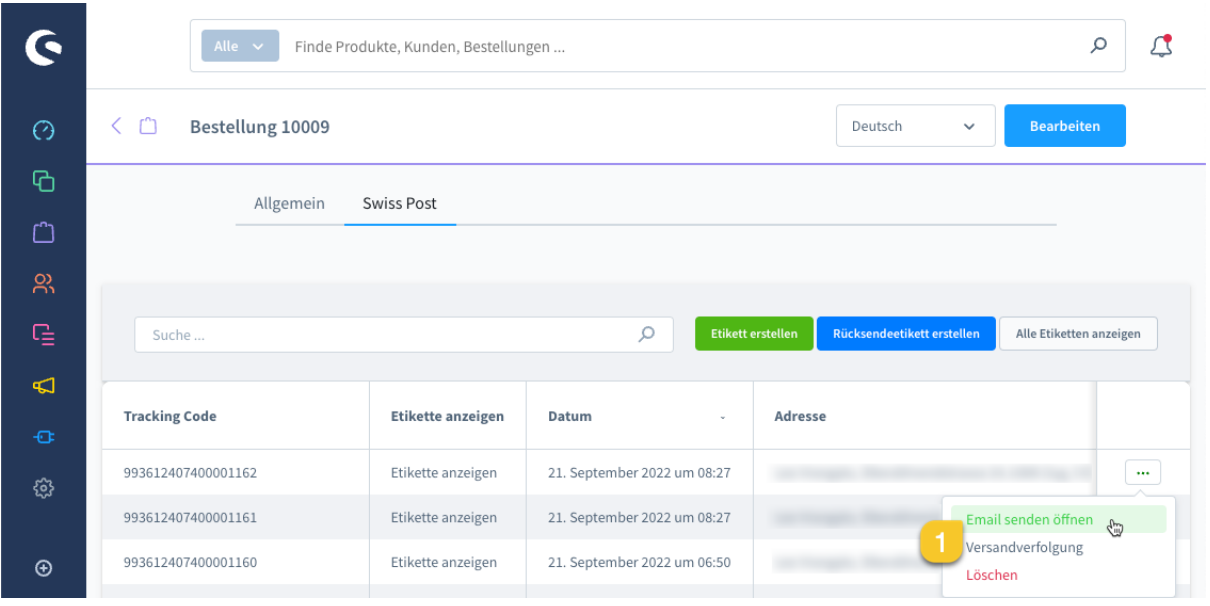

1. Hierüber können Sie das Versandlabel erneut dem Kunden per E-Mail senden.

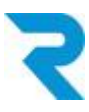

## <span id="page-13-0"></span>5.2 Stapelverarbeitung

Um Ihre Abläufe so effizient wie möglich zu gestalten, können Sie mit der Stapelverarbeitung nach den gewünschten Bestellungen filtern und anschliessend für diese Bestellungen die Versandlabels generieren und ausdrucken.

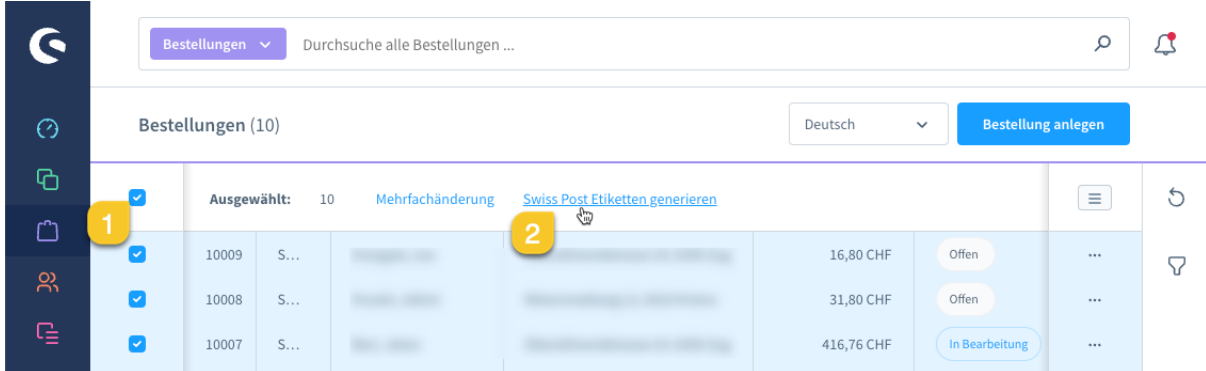

#### *Navigiere zu Bestellungen > Übersicht*

- 1. Markieren Sie alle Bestellungen, für die Sie ein Versandlabel erstellen möchten.
- 2. Klicken Sie auf den Button "Swiss Post Etiketten generieren".

Es öffnet sich ein neues Fenster:

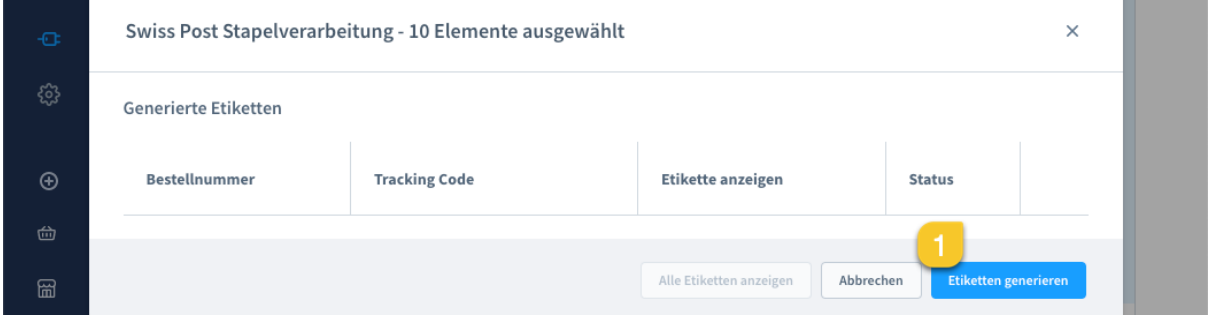

1. Klicken Sie auf diesen Button, um die Versandetiketten zu generieren.

Nach erfolgreicher Durchführung sehen Sie in diesem Bereich eine Übersicht zu den generierten Etiketten und können alle Etiketten gesammelt auszudrucken.

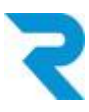

# <span id="page-14-0"></span>5.3 Barcode ohne Bestellung

Sie können auch unabhängig von Bestellungen einen Barcode generieren. Dies kann zum Beispiel für Retouren an Ihren Lieferanten von Vorteil sein.

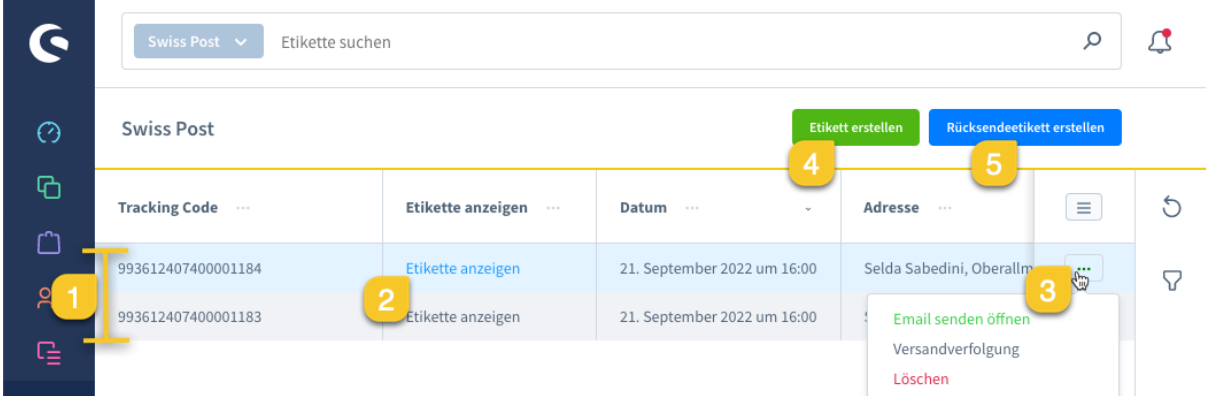

#### *Navigiere zu Marketing > Swiss Post Etiketten*

- 1. In der Übersicht sehen Sie die bereits erstellten Versandetiketten.
- 2. Über diesen Button können Sie das erstellte Etikett als PDF anschauen oder ausdrucken.
- 3. Über die drei Punkte können Sie:
	- a. das Paket tracken (Versandverfolgung).
	- b. das Versandlabel löschen.
	- c. Bei Rücksendeetiketten können Sie direkt eine E-Mail mit dem Etikett an den gewünschten Empfänger senden.
- 4. Über diesen Button erstellen Sie ein neues Versandetikett.
- 5. Über diesen Button erstellen Sie eine neue Rücksendeetikette.

*Hinweis: Bitte beachten Sie, dass bei dieser Funktion keine vorausgefüllten Stammdaten oder ein vorausgewähltes Post Produkt hinterlegt sind. Sie können über die Etikettenerstellung ohne Bestellung wählen, welchen Shop / Subshop dies betrifft. Alle anderen Optionen sind gleich wie unter "5.1.1.1 Etikett [erstellen"](#page-9-0) und "5.1.1.2 [Rücksendeetikett](#page-10-0) erstellen" beschrieben.*

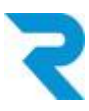

# <span id="page-15-0"></span>6. SUPPORT

Sie haben weitere Fragen zum Plugin und benötigen Hilfe? Kontaktieren Sie uns bitte über den Shopware Support in Ihrem Shopware Account: <https://account.shopware.com/>

### *Navigiere zu Shopbetreiberbereich > Support*

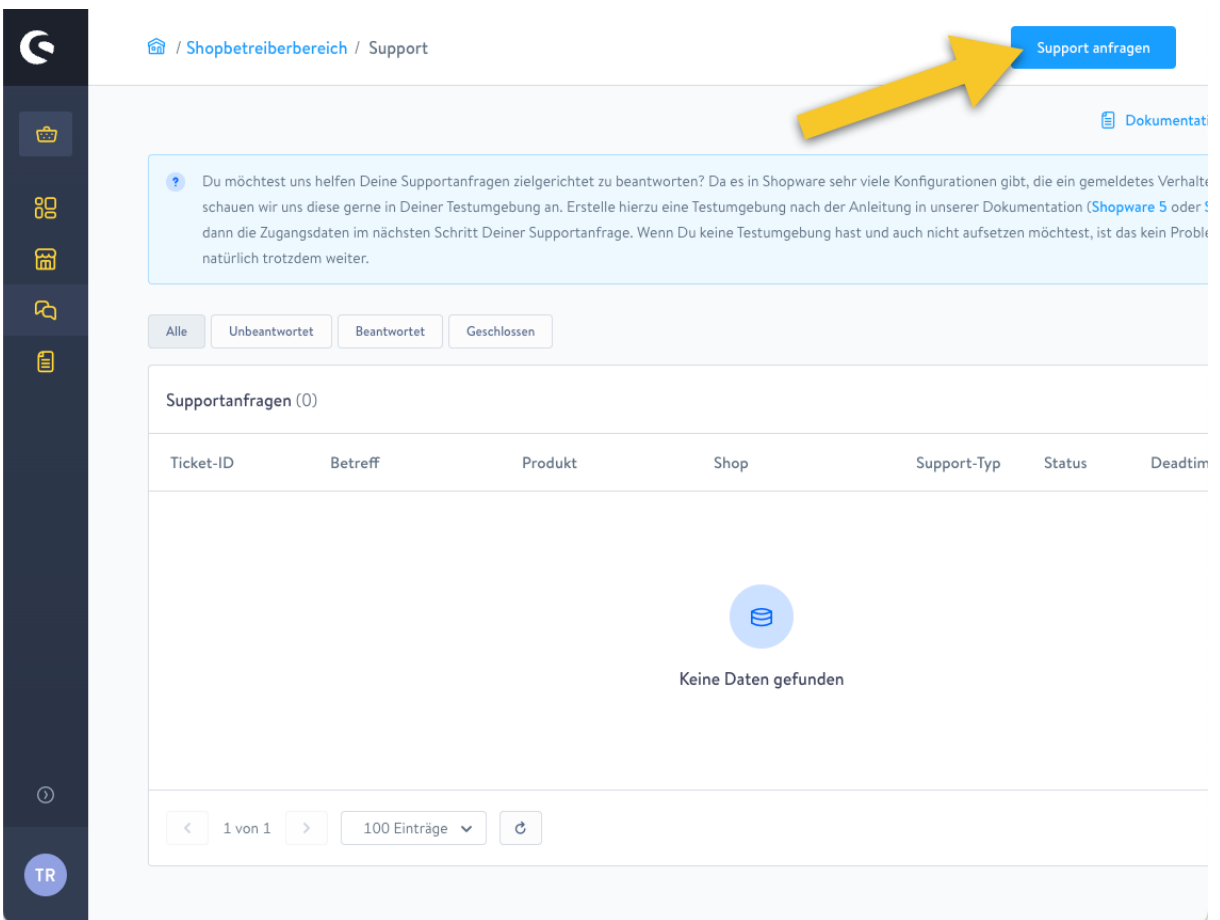